## TECHNICAL NOTE

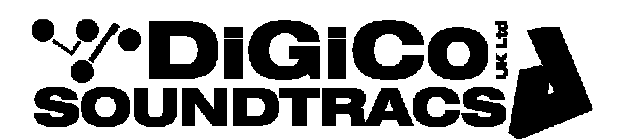

Date December 2017 ref TN402 Raised by: DB Distributed to: as required

Soundtracs - Digico(UK) Ltd. unit 10 Silverglade Business Park Chessington Surrey KT9 2QL England Tel: +44 1372 845600 Fax: +44 1372 845656 email: support@digiconsoles.com

## **Connecting DiGiCo Dante I/O with other AES67 devices**

AES67 is an open standard for audio over IP and audio over ethernet interoperability. The standard was developed by the Audio Engineering Society and published in September 2013. It is a layer 3 protocol suite based on existing standards.

The following information is a guide for configuring the DMI DANTE and SDRack 8x8 Dante card for use in an AES67 Network.

Please note the following points: -

- DMI Dante and SDRack IO Card must be running DiGiCo Dante Firmware V2.0.2 or higher (3.10.2.2)
- When AES67 mode is engaged on the DiGiCo Dante IO, the Dante card will be limited to 48kHz only.
- Before Enabling AES67 mode in the DANTE device, initialise the DANTE device by pressing "Clear Config" in the AES67 tab in DANTE controller and then Reboot and power cycle the device.
- Multicast flows only with up to 8 channels per flow. Multicast IP addresses should be 239.39.X.X
- SAP must be supported by other AES67 devices for the DiGiCo IO cards to be detected. Conversion tools, such as RAV2SAP are available to enable detection if SAP is not supported on other AES67 Devices.
- $\bullet$  24 Bit (L24) only.
- PTP clocks on other AES67 Devices must be set to MEDIA E2E Profile. P2P is not supported by DANTE.
- AES67 mode on a Dante device enables both IEEE 1588 Precision Time Protocol (PTP) v1and v2. A single clock domain must be created across both PTP v1 and v2 devices. Standard Dante Devices support PTP v1. Most Non-DANTE AES67 Devices only support PTP v2. Where the DANTE device is acting as a bridge between PTP v1 and PTP v2, other AES 67 PTPv2 devices may need to have their clock priority settings adjusted.

## **Configuring AES67 in Dante Controller**

• Select the AES67 TAB in Dante Controller

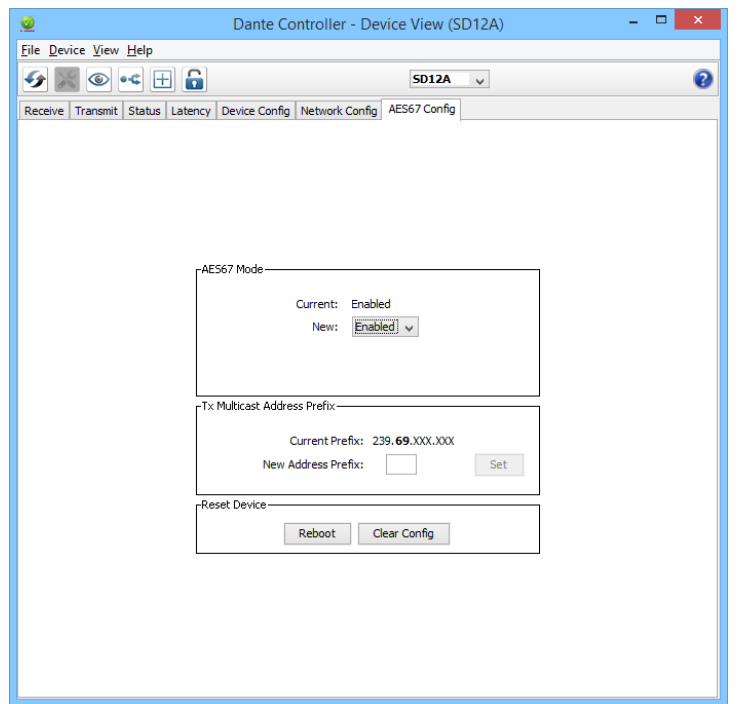

- Press "Clear Config" and the reboot and re power the Dante IO Card.
- Enable AES67 Mode. Reboot and repower the Dante IO Card.
- The **Device** menu, select **Create Multicast Flow**.

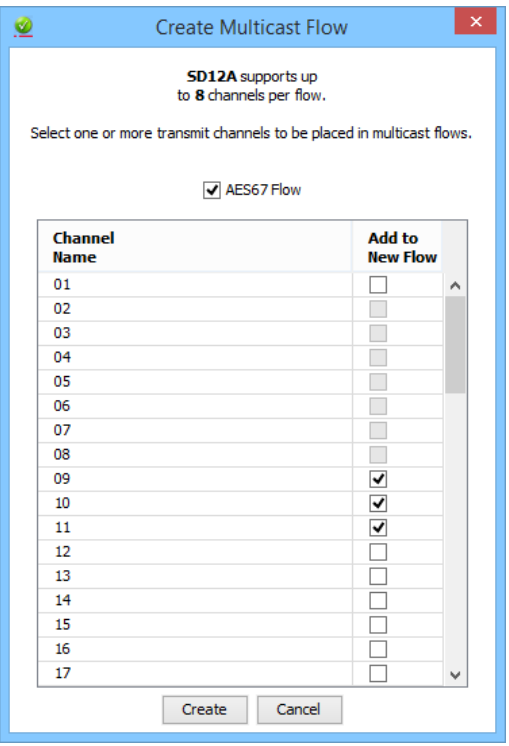

• Tick the AES67 Flow box, select up to 8 channels and click create.

• In the Routing panel, any incoming AES67 flows will show in the Dante Transmitters column in blue text.

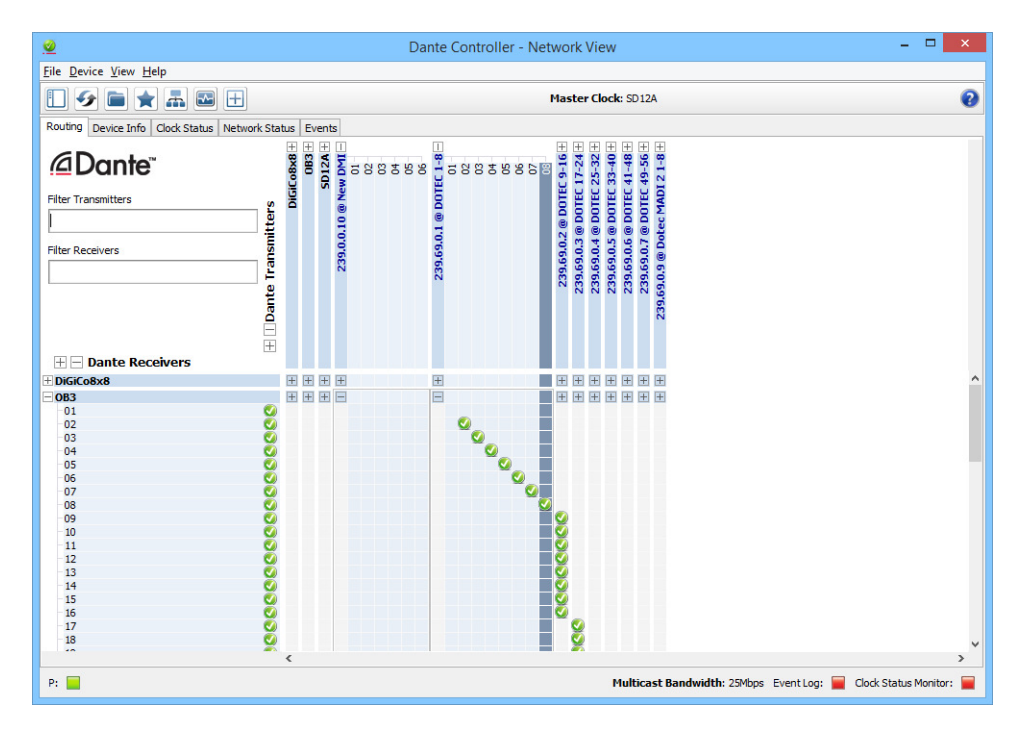

• Input Patches from the Non Dante AES67 devices are made in the usual way

\_\_\_\_\_\_\_\_\_\_\_\_\_\_\_\_\_\_\_\_\_\_\_\_\_\_\_\_\_\_